# **問題:Embase 連線出現如下圖,無法進入使用**

Sign in

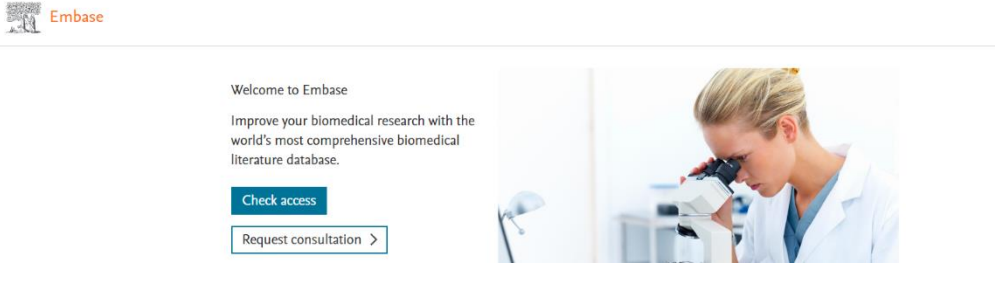

## **排除方法一**

以新增無痕視窗方式開啟瀏覽器,再連線到 <https://embase.com/>

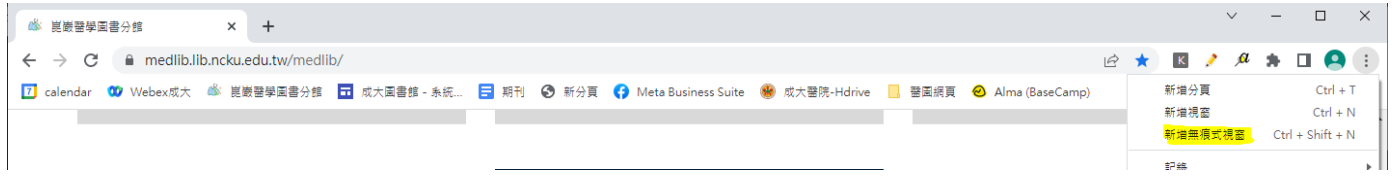

## **排除方法二**

#### 1. 請畫面中按滑鼠右鍵 > 選擇檢查

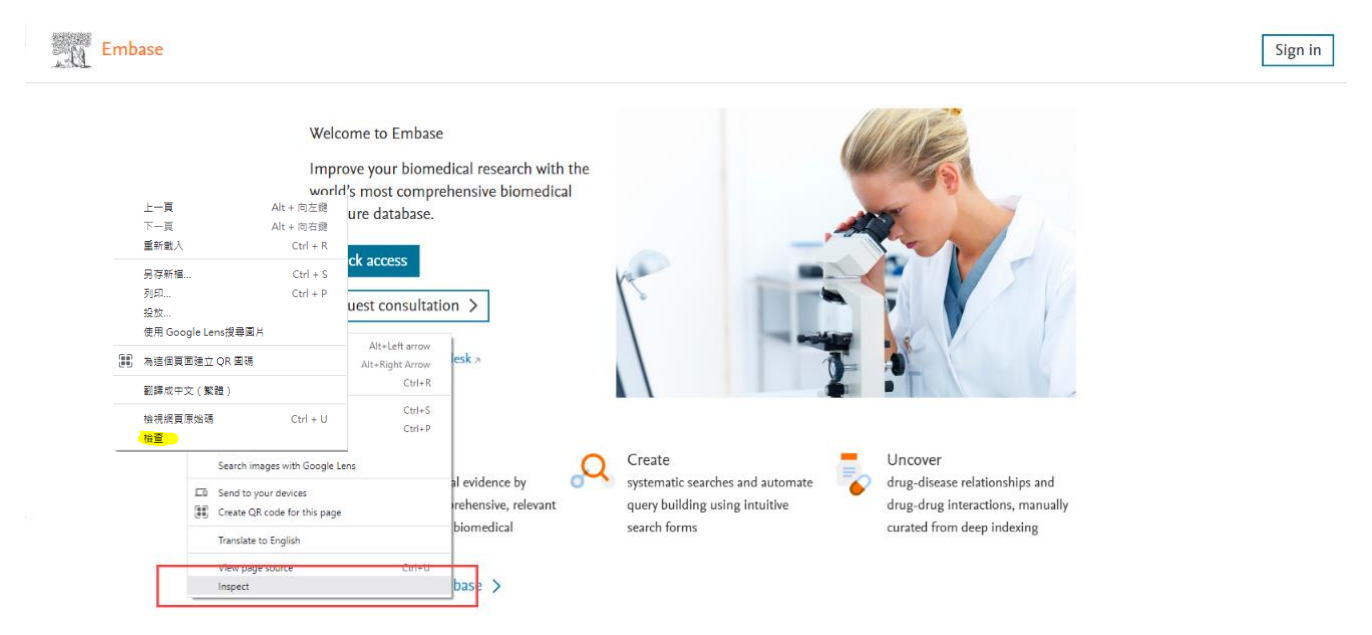

## 2. 出現檢查視窗

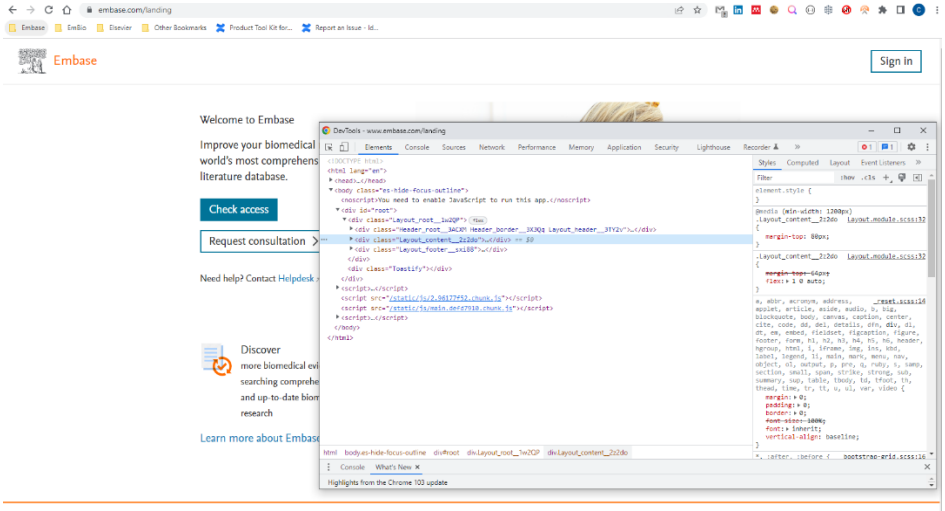

3. 保持步驟 3 畫面, 於工具列的重新整理符號上, 按滑鼠右鍵 再選擇「清除快取並強制重新載入」

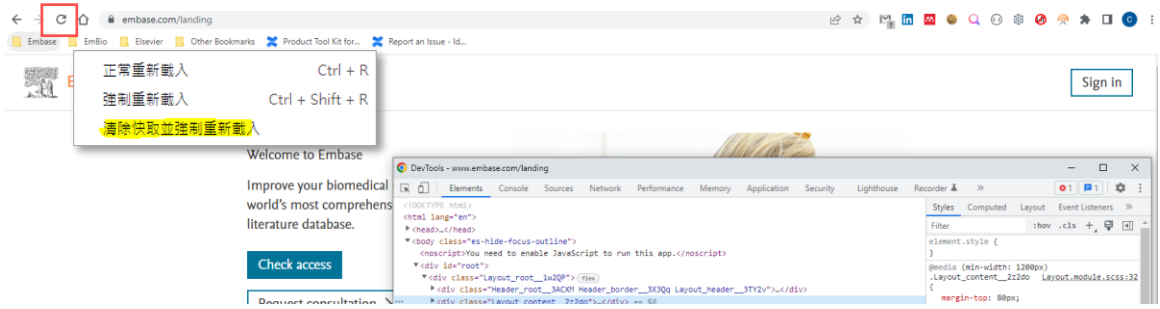

4. 應該可以進入檢索畫面

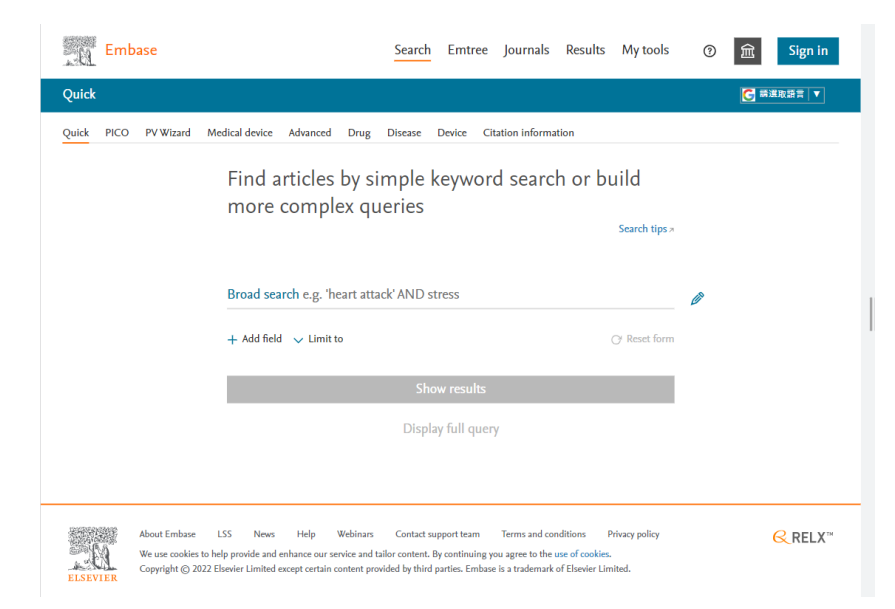